# **A guide to Active People Interactive (Wider Physical Activity) http://activepeople.sportengland.org**

# The Active People Survey and Public Health England

The Active People Survey (APS) is the largest survey of sports participation in the world (probably!) Public Health England have included questions in the survey to track physical activity for adults over 16 years old as part of their Public Health Outcomes Framework (PHOF). For more information on PHOF, visit <http://www.phoutcomes.info/>

Active People Interactive is a tool enabling quick and easy analysis of physical activity as well as BMI information. It includes data from survey years 2012/2013 onwards, and will be updated annually in February. The tool widens access to the data, and provides a deeper level of data than provided in Public Health England's published material.

The tool enables users to analyse the data, by defining the results they want to see, based on five areas:

Measures: Moderate or Vigorous Intensity Physical Activity (Minutes-based measure) and BMI

Time series: Public Health 2012/2013 to most recent data

Geographies: National, regional, county sport partnerships and local authorities

Activities: Walking, Cycling, Sports, Dance and Gardening

Demographics: Including gender, age, BMI, disability, ethnicity and work status

**There are three ways to access results:** 

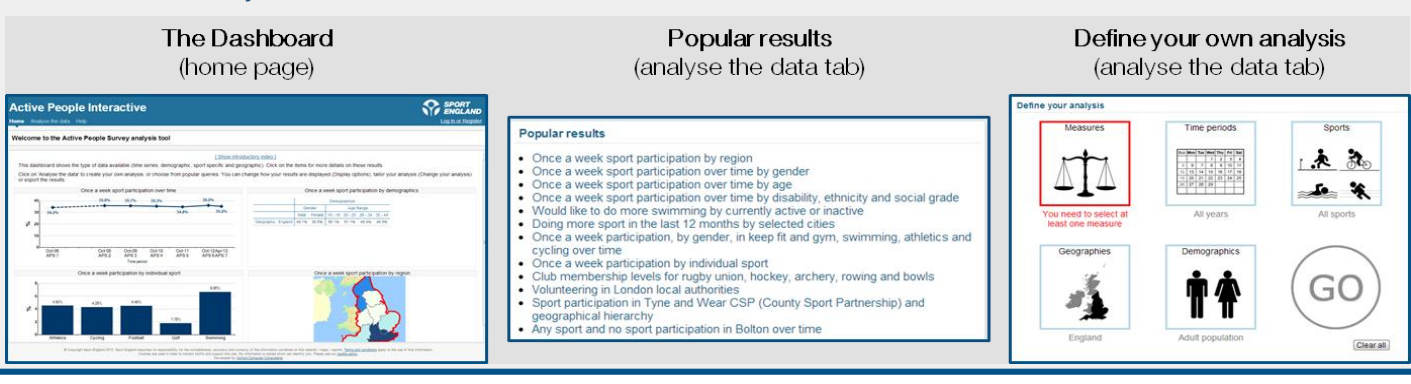

**Defining your own analysis – an example** You would like to know how the rate of those who are active for 150-599 minutes in England. To do this, choose 'Active' and '150-599 MVPA' from Measures. The default Time Period is all years and the default Geography is England.

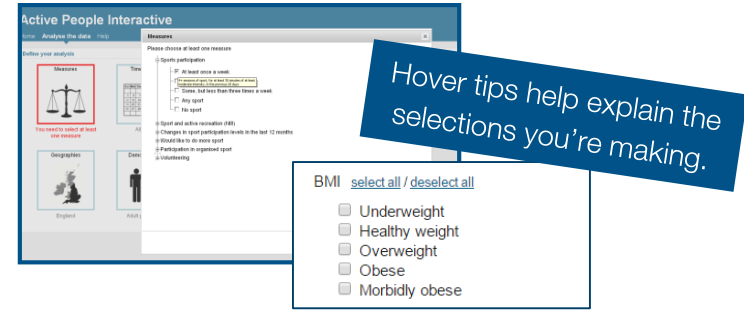

**SPORT**<br>*ENGLAND* 

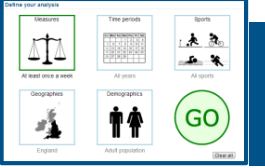

Click on the green GO to get your results.

activities you would choose these from Activities or if you wanted If you wanted to look at results for individual activities or groups of to look demographics (e.g. gender, age) from **Demographics**.

## **The Results**

**The Results** You can view your results as tables, charts or maps.

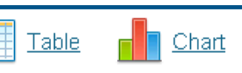

 $\Rightarrow$  Map

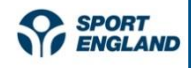

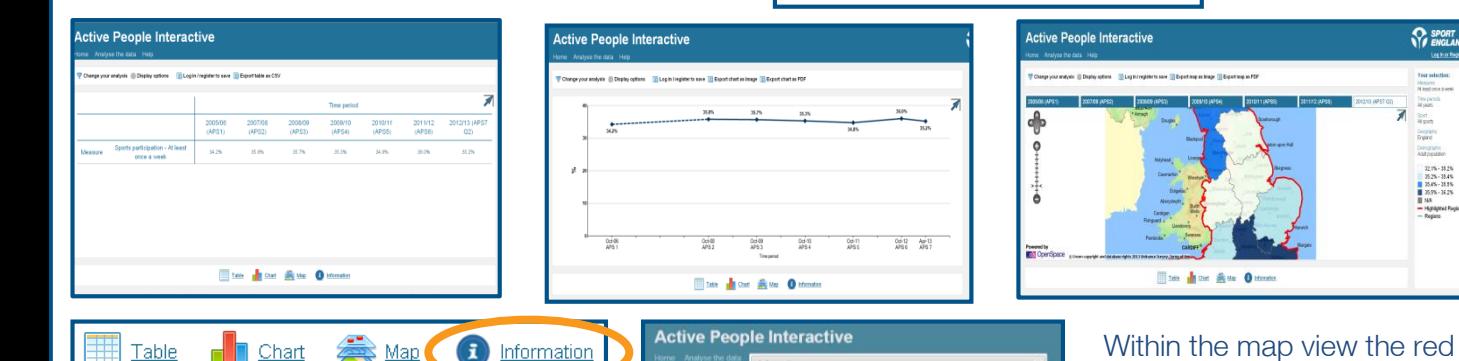

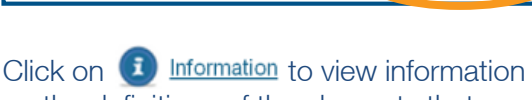

on the definitions of the elements that have been selected.

If you want to change the query you have run, for example, to change one of the dimensions or to add something, you can click on 'change your analysis' and select what you require.

This enables you to change how the results are displayed, e.g. look at population numbers rather than percentages, or switch what is shown in the columns/rows of the results table.

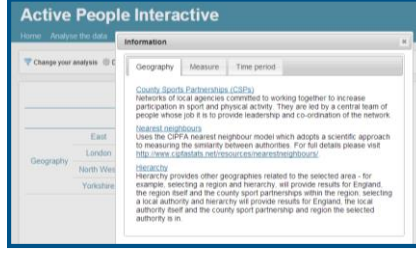

Within the map view the red area highlights your selected area and you can zoom in and out of the map.

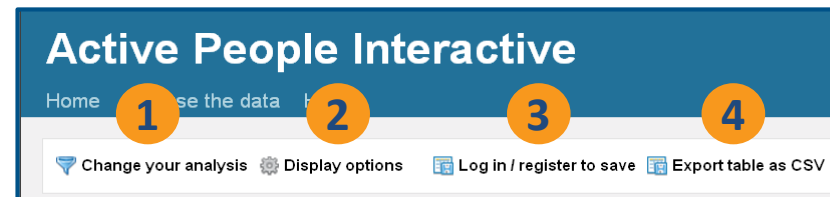

If you register with the site, you save your favourite queries, and can then log in and view your saved analysis, saving time in not having to re-run your analysis.

You can export your results (tables, charts and maps) by clicking on 'export'.

### **Useful hints**

- Within Geographies, there are two shortcuts to select comparative areas:
	- o You can see the results of the nearest neighbours (CIPFA model) of the local authority you have selected.
	- $\circ$  **Hierarchy** allows you to see the component and/or parent areas of the geography you have selected, for example if you select a local authority, choosing hierarchy will also give results for the corresponding county, region, and for England.
- Two demographic categories can be shown separately (e.g. male, 16-25) or together (e.g. males aged 16-25) – you can change between these within display options.
- There are some scenarios where the tool will not generate results (denoted by  $*$ ), for example, there is insufficient data to show a result, e.g. smaller sports for specific geographic areas, or combined demographics at a local authority level In these circumstances, you could consider choosing a larger geographic area or an activity group (rather than an individual sport) to widen the sample.

The help tab provides training videos, a useful FAQ section and a contact address should you have any technical or general enquiries regarding the tool. Please also provide your feedback on the tool as this will help shape future developments.

**Active People Interactive** Home Analyse the data Help